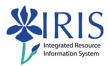

# Student Lifecycle Management Overview SLCM\_200 Practice Guide

# **Table of contents**

| SLCM_200 Practice Guide Overview                                        | 2   |
|-------------------------------------------------------------------------|-----|
| Exercise 1 – Logging into the IRIS Training Sandbox & Accessing PIQST00 | 3   |
| Exercise 2 – Searching For a Student – PIQST00                          | 6   |
| Exercise 3 – Setting the Key Date – PIQST00                             | 7   |
| Exercise 4 – Display Student File Data – PIQST00                        | 9   |
| Exercise 5 – Display Student Master Data – PIQST00                      | .12 |

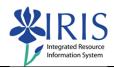

### **SLCM 200 Practice Guide Overview**

This Practice Guide is intended to accompany the SLCM\_200 Student Lifecycle Management Overview Online Training Course. It provides all the procedures necessary to practice the demonstrations shown in the online course in the IRIS Training Sandbox.

This course is intended to give you a high level overall perspective of the Student Lifecycle Management module in the IRIS system and how to use the Display functionality to view a student's academic and master data records. Specific information covering creating and changing student records (including booking courses, releasing Advisor holds, grading), will be provided in the Level 300 courses listed in your training plan.

Please enter your answers to the various questions asked in the exercises in this Practice Guide using the online **SLCM\_200 Exercises and Completion** form located at

http://myhelp.uky.edu/rwd/HTML/CM/CM\_200\_Exercise\_Notification.html and submit it to the IRIS Training.

If you would like to check each step as you complete it, a checkbox is included next to the step number for your convenience.

The SLCM\_200 Campus Management Overview consists of the following components:

- ♦ SLCM 200 CM Overview Presentation
- ♦ SLCM\_200 CM Overview Practice Guide
- ◆ SLCM\_200 CM Overview Exercise and Completion Notification
- ♦ SLCM 200 CM Overview Course Evaluation

The way to get comfortable with the IRIS system is through practice...practice...practice.

Remember the IRIS Training Sandbox is available 24/7 for you to practice the exercises contained in this practice guide as many times as you like.

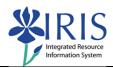

# Exercise 1 – Logging into the IRIS Training Sandbox & Accessing PIQST00

### **Scenario**

You wish to prepare to practice in the IRIS Training Sandbox. You will log into the **myUK** web portal and launch the IRIS Training Sandbox. You will then create a favorite for the exercises that follow.

| Logging into IRIS and Adding a Favorite       |                                                                                                    |                                                                                                    |
|-----------------------------------------------|----------------------------------------------------------------------------------------------------|----------------------------------------------------------------------------------------------------|
| 1. 🗌                                          | Click Launch Pad                                                                                                    | Launch Pad Imployee Self-Service IRIS Systems                                                                                                    |
| 2.                                            | When the IRIS Launch Pad appears, click on the Training Sandbox link                                                                                | IRIS Launch Pad From here you can select a system to launch.  IRIS  Training Sandbox                                                                                                    |
| з. 🗌                                          | The IRIS Main Menu will display  Note: See Figure 1: IRIS Main Menu below Exercise 1                                                                | D gas (at lighted logs) byten and  I did to the D billion of the D billion of the D billion |
| Adding a Transaction to Your Favorites Folder |                                                                                                    |                                                                                                    |
| 4.                                            | To add a transaction to your <b>Favorites</b> folder, right-click on the <b>Favorites</b> folder and select <b>Insert Transaction</b> from the menu | Delete all favorites Insert folder Insert transaction Add other objects Student Lifecycle Management                                                                                                    |

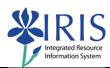

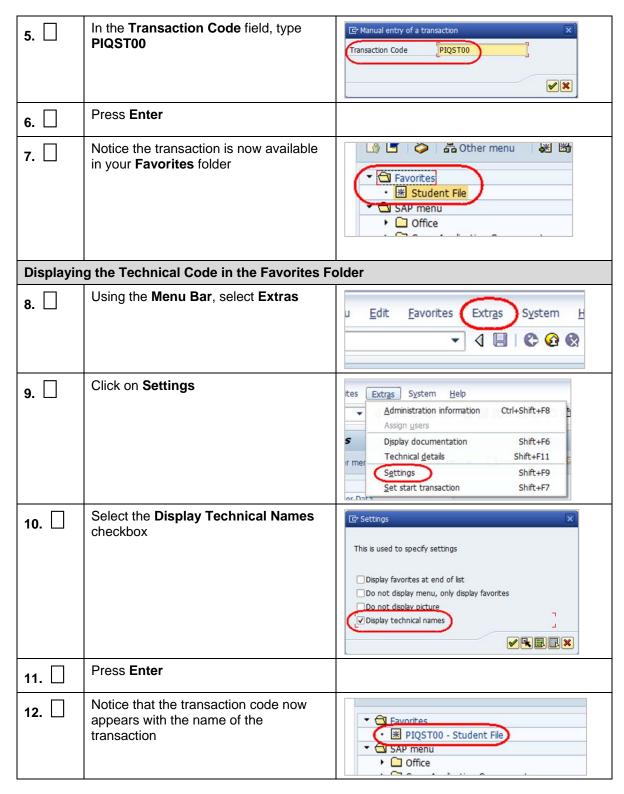

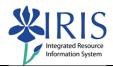

| To open the transaction, double-click on PIQST00 – Student File | Favorites  PIQST00 - Student File  SAP menu  Office |
|-----------------------------------------------------------------|-----------------------------------------------------|
|-----------------------------------------------------------------|-----------------------------------------------------|

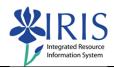

# **Exercise 2 – Searching For a Student – PIQST00**

### Scenario

You need to search for one of the students in your program of study.

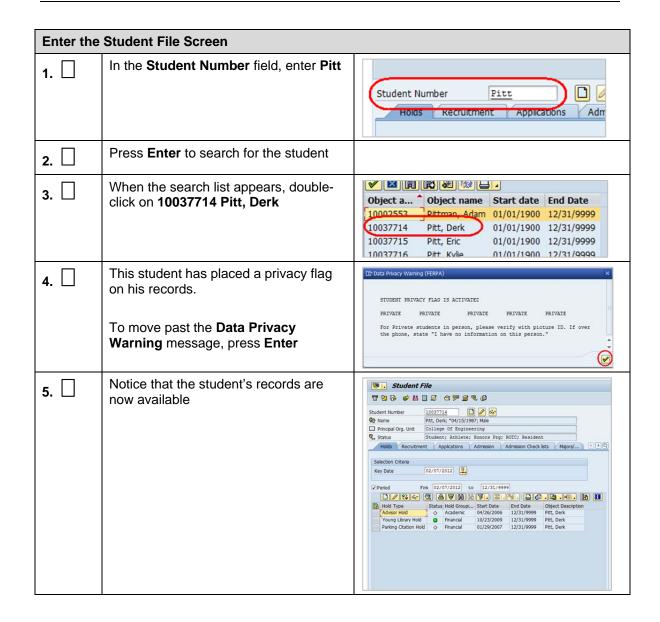

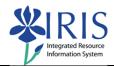

# Exercise 3 – Setting the Key Date – PIQST00

# **Scenario**

You want to change the Key Date, and then set the current date as the default setting.

| Enter the Student File Screen |                                                                                                    |                                                                                                    |
|-------------------------------|----------------------------------------------------------------------------------------------------|----------------------------------------------------------------------------------------------------|
| 1.                            | Click on the <b>Key Date</b> icon to the right of the <b>Key Date</b> field                            | Holds Recruitment Applications Admission  Selection Criteria  Key Date 02/07/2012   Period Frm 02/07/2012 to 12/3                                                                                                    |
| 2.                            | Click on the <b>Start of Year</b> radio button                                                         | Period  Oz/07/2012  Start of Year  Oz/07/2012  Ostart of Curr Vr.  Dead Year 2011-2012                                                                                                    |
| 3.                            | Click on the Drop-down List icon in the Start of Year field and select 2012 Acad Year 2011-2012        | Period  O Today  O Start of Year  O Key Date  O Start of Curr.Yr  Start of Curr.Yr  2006 Acad Year 2006-2007 2008 Acad Year 2007-2008 2009 Acad Year 2009-2010 2011 Acad Year 2009-2010 2011 Acad Year 2011-2012 2013 Acad Year 2011-2012 2013 Acad Year 2011-2012 2013 Acad Year 2011-2013 2014 Acad Year 2013-2014 |
| 4.                            | Click on the <b>Drop-down List</b> icon in the <b>Session</b> field and select <b>10 Fall Semester</b> | Session  30 Spring Semester  10 Fall Semester  20 Winter Intersession  30 Spring Semester  51 Summer Session 1  52 Summer Session 2  99 Full Year                                                                                                    |
| 5.                            | Click on the <b>Enter</b> icon                                                                         |                                                                                                    |

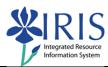

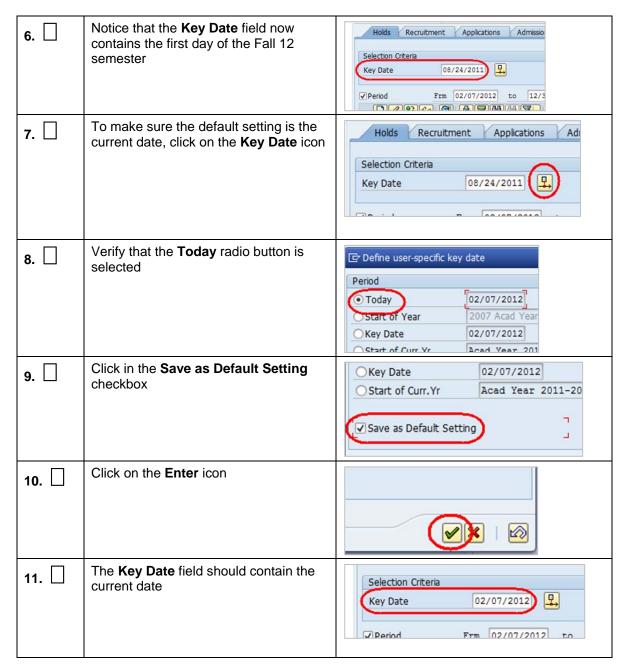

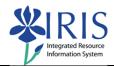

# **Exercise 4 – Display Student File Data – PIQST00**

# **Scenario**

You need to view the student file data for Derk Pitt, 10037714.

| Enter the | Student File Screen                                                                     |                                                                                    |
|-----------|-----------------------------------------------------------------------------------------|------------------------------------------------------------------------------------|
| 1.        | What is the student's <b>Student Number</b> ?                                           |                                                                                    |
| 2.        | Go to the <b>Holds</b> tab                                                              | Status Student Holds Recruitment App Selection Criteria                            |
| з. 🗌      | How many Holds records are there?                                                       |                                                                                    |
| 4.        | Are any of the Holds active? How can you tell?                                          |                                                                                    |
| 5.        | Click on the <b>Select</b> icon to the left of the <b>Young Library Hold</b>            | Hold Type Status Hold Advisor Hold  Coung Library Hold Parking Citation Hold Final |
| 6.        | Click on the <b>Display</b> icon                                                        | Period Frm 02/0°    O                                                              |
| 7.        | Who should the student contact to remove this hold? Where did you find the information? |                                                                                    |
| 8.        | Click <b>Continue</b> to close the <b>Maintain Holds</b> window                         | - Ln 1 of 1 lines                                                                  |

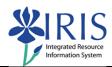

| 9. 🗌 | Click on the <b>Admission</b> tab                                                  | ; Athlete: Honoro Prg: ROTC; Replications Admission                                                                                                    |
|------|------------------------------------------------------------------------------------|----------------------------------------------------------------------------------------------------|
| 10.  | Notice which <b>Program</b> is approved and when it was approved?                  |                                                                                                    |
| 11.  | Click on the <b>Tab List</b> icon to the right of the tabs                         | Majors/                                                                                                    |
| 12.  | Select Registration                                                                | Majors/  Holds Recruitment Applications Admission Admission Check lists Majors/Minors/Options Registration Derk Derk Derk Derk Status                                                                                                    |
| 12.  | What is the most recent registration for the <b>Program of Study</b> ?             |                                                                                                    |
| 13.  | Click on the <b>Program Overview</b> icon to the right of the <b>Program</b> field | Selection Criteria  All programs  Program 10420531 BSBAE-EII; BS in Biosystems & Agricultural Engr  New Program  Renestration   1991 eave of Absence   1995 channe of Program   1992 persentitation   1992 eave of Absence   1995 channe of Program   1992 persentitation   1995 eave of Absence   1995 channe of Program   1995 persentitation   1995 eave of Absence   1995 channe of Program   1995 persentitation   1995 eave of Absence   1995 channe of Program   1995 channe of Program   1995 channe of |
| 14.  | Notice the various records and the validity dates                                  |                                                                                                    |
| 15.  | Click on the <b>Continue</b> icon                                                  |                                                                                                    |
| 16.  | Click on the <b>Majors/Minors/Options</b> tab                                      | Status Student; Athlete; Ho Majors/Minors/Options Registration  Selection Criteria                                                                                                    |
| 17.  | Click on the <b>Select</b> icon to the left of the major                           | Program Group Cat BBBAE-EN Major                                                                                                    |

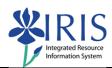

| 18. | Click on the <b>Display Academic Specializations</b> button          | Rey Date 02/07/2013                                                                                                    |
|-----|----------------------------------------------------------------------|----------------------------------------------------------------------------------------------------|
| 19. | What is the student's major?                                         |                                                                                                    |
| 20. | Click on the <b>Back</b> icon located in the <b>Standard Toolbar</b> | Goto System Help                                                                                                    |
| 21. | You will return to the <b>Student File</b> screen                    |                                                                                                    |
| 22. | Click on the <b>Tab List</b> icon to the right of the tabs           | Majors/                                                                                                    |
| 23. | Select Advisors                                                      | Holds Recruitment Applications Admission Admission Check lists  Majors/Minors/Options Registration Program Type Progression General Data Status Advisor(s) Requirement Catalogs |
| 24. | Who is the student's advisor?                                        |                                                                                                    |

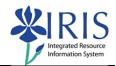

# **Exercise 5 – Display Student Master Data – PIQST00**

# Scenario

You need to view the time data for an employee in your department.

| Enter the | Student File Screen                                                              |                                                 |
|-----------|----------------------------------------------------------------------------------|-------------------------------------------------|
| 1.        | Click on the <b>Display</b> icon to the right of the <b>Student Number</b> field | 10037714                                        |
| 2.        | The default tab is the <b>Personal Data</b> tab                                  | Advisor David A Br                              |
| з. 🗌      | What is the student's <b>ID number</b> ?                                         |                                                 |
| 4.        | Click on the <b>Address Overview</b> tab                                         | dress                                           |
| 5.        | How many addresses are listed?                                                   |                                                 |
| 6.        | Click on the <b>Standard Address</b> tab                                         | or  Personal Data  Standard Address  Address Ov |
| 7.        | What is the student's <b>Telephone</b> number?                                   |                                                 |
| 8.        | Click on the <b>Tab List</b> icon to the right of the tabs                       | ✓ Visa/Residence Data  d on 02/07/2012          |

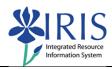

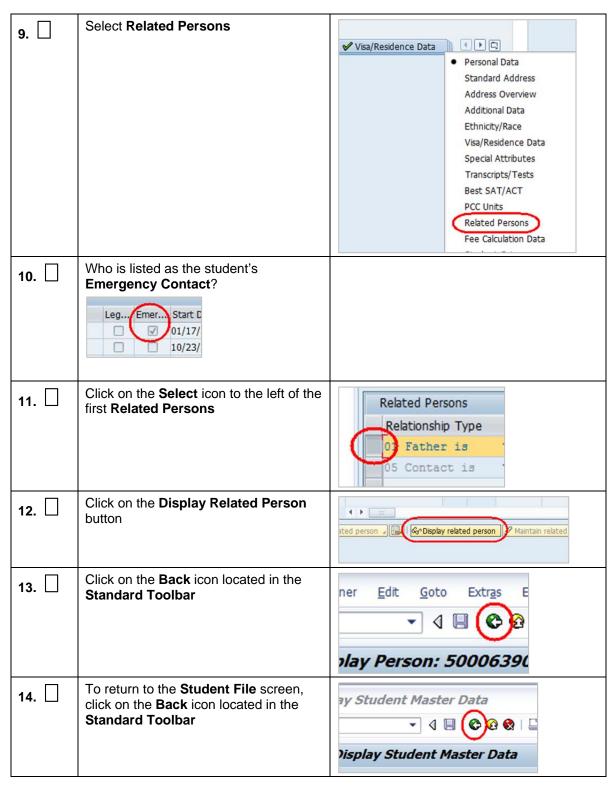

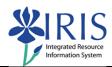

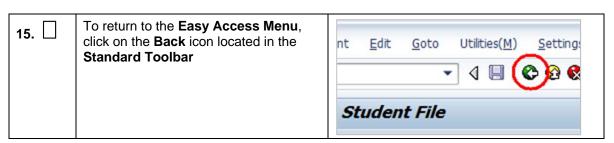